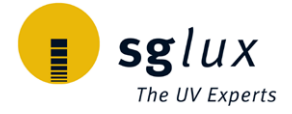

# GENERAL FEATURES  $1/6$

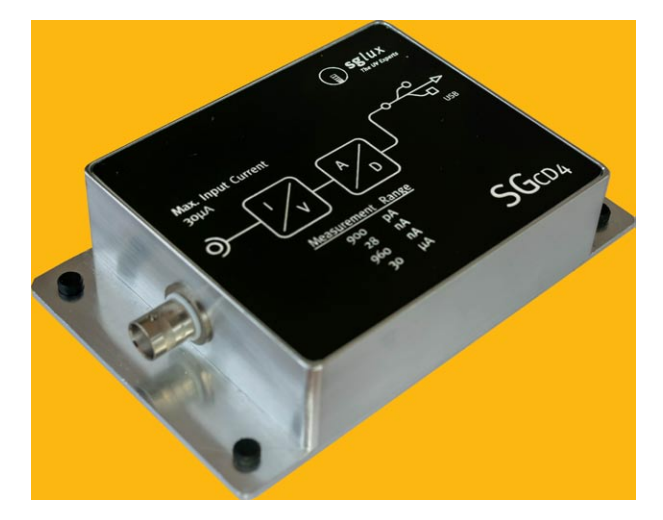

#### Properties of the SGCD4

The SGCD4 is a switchable gain photocurrent digitizer that converts small DC currents (e.g. generated by photodiodes) into digital values transmitted via USB to a computer for displaying and recording. Four different current measurement ranges are user selectable by software. The device is delivered with a PTB traceable current calibration.

### **SPECIFICATIONS**

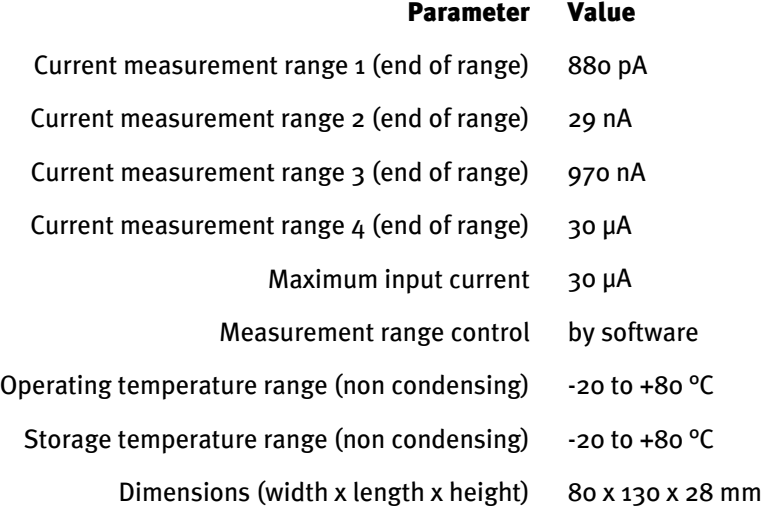

We strongly recommend to process this product on ESD protected workplaces.

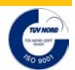

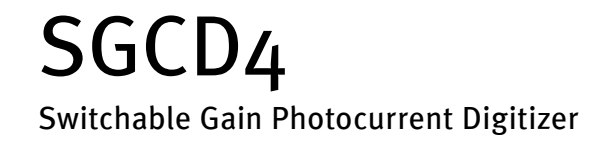

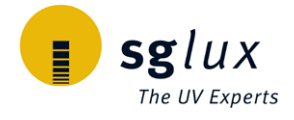

## BLOCK DIAGRAM

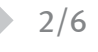

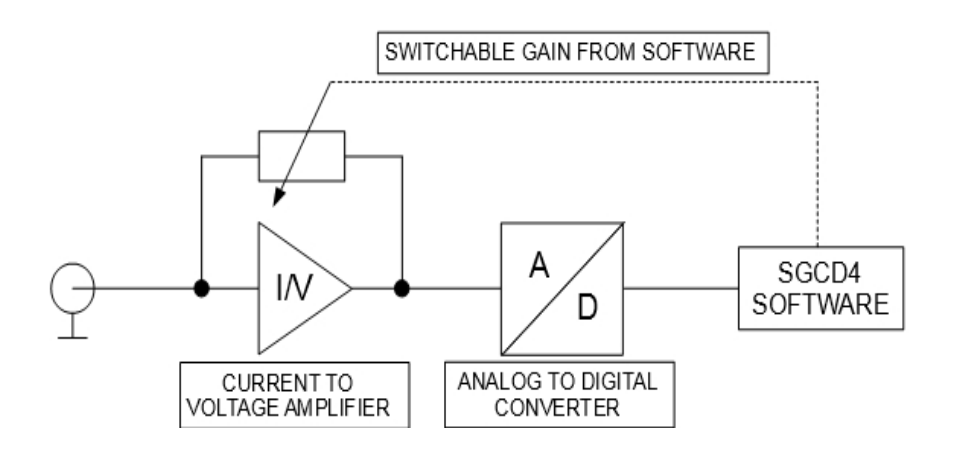

### SOFTWARE - INstructions

#### Installation instructions

Navigate to https://download.sglux.de/amplifiers/sgcd4 and download "sgcd4-install.zip", start it and follow the instructions. We recommend to keep all settings to default and to just press next/next/.../finish.

#### Information about the software being installed on your computer

The install wizard will install three software modules:

- 1. USB serial port driver (2 MB, manufacturer FTDI)
- 2. Labview runtime engine (280 MB, manufacturer National Instruments)
- 3. SGCD4 Software (10 MB, manufacturer sglux)

To install updates please download sgcd4-update.zip.

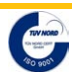

# SGCD4 Switchable Gain Photocurrent Digitizer

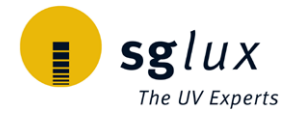

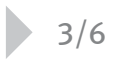

## 3/6 SOFTWARE - INstructions

#### Usage instructions for uvPLOT SGCD4

After installing the prerequisites and the program connect the SGCD4 unit to the computer and open the program uvPLOT SGCD4.

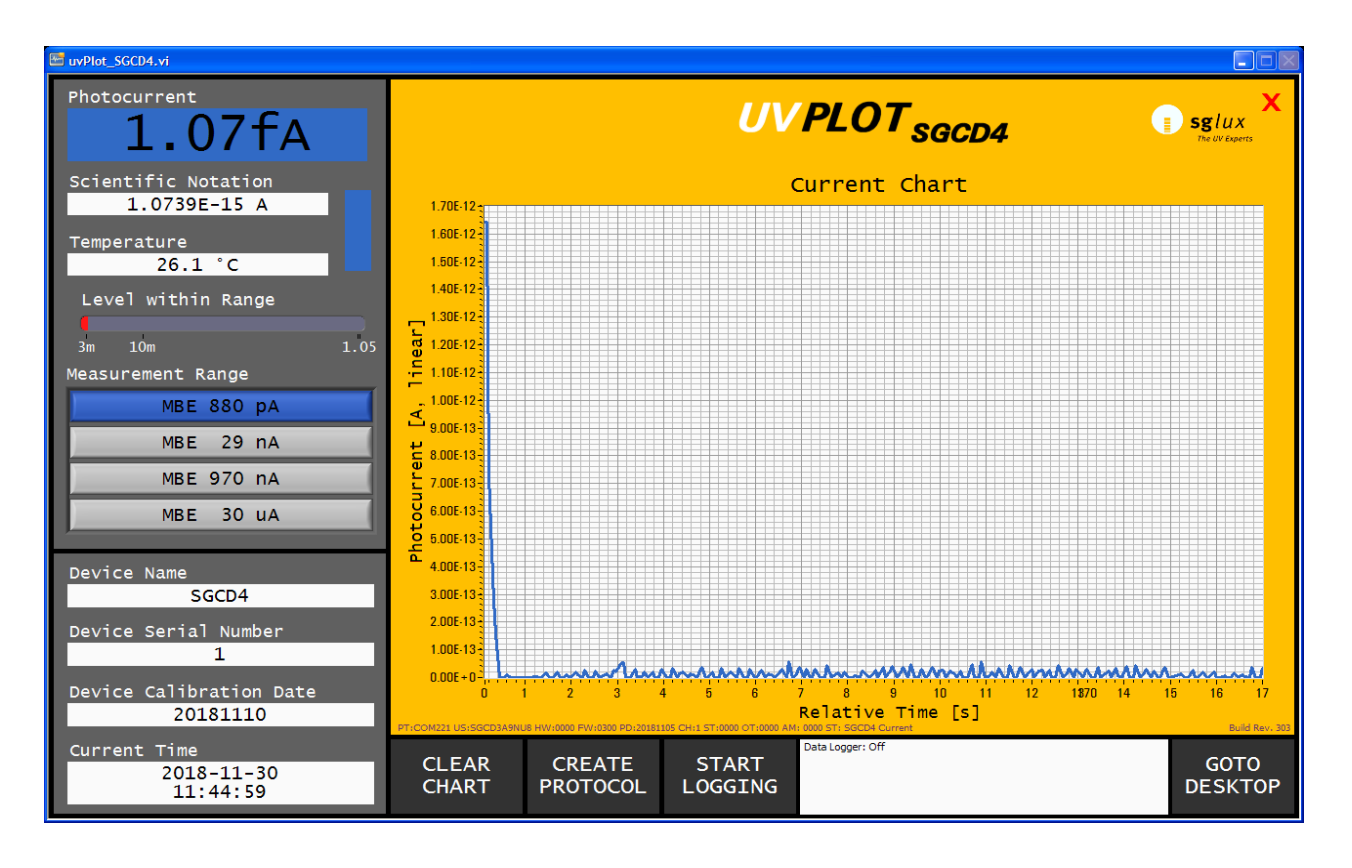

By default, the smallest measurement range is selected.

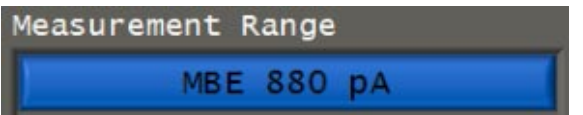

The "Level within range" indicator shows the signal level within the currently selected measurement range. It is green if the measurement range is appropriate for the given current.

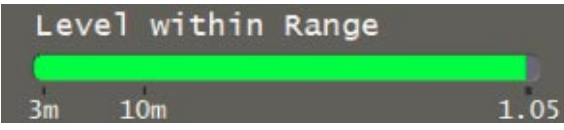

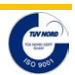

# SGCD4 Switchable Gain Photocurrent Digitizer

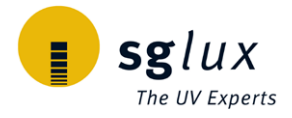

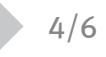

## 4/6 SOFTWARE - INstructions

If it is red the signal current is either too small or too large for the selected measurement range. If possible change the range accordingly.

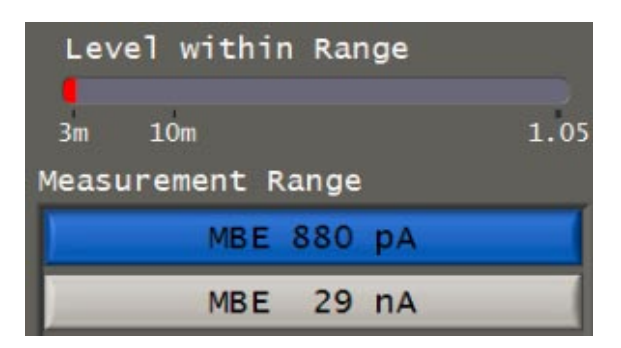

The measurement range can be changed by clicking one of the 4 buttons. Your selection will be marked blue and is immeadiately effective.

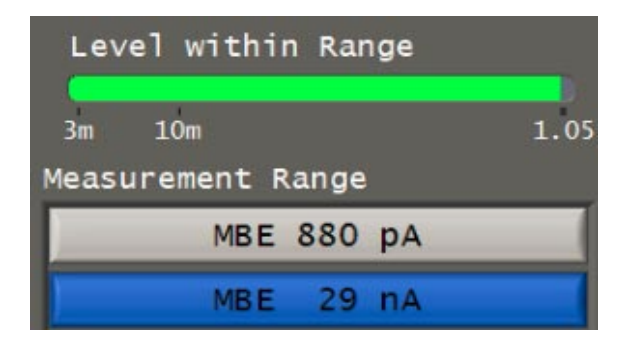

#### CREATE PROTOCOL - Button

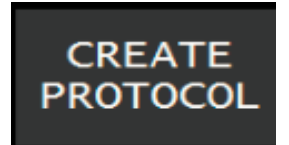

Clicking this button creates a HTML file with an overview of all sensor data and a chart of the current measurement. This file is saved in the installation folder and can be opened with any web-browser.

#### START / STOP LOGGING - Buttons

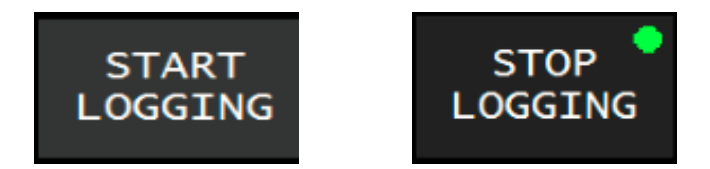

Activation this button creates a CSV file and all subsequent sensor readings are recorded. The file can be found in the installation folder. During data logging, it is not possible to change the measurement range. For this the logging must be interrupted.

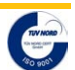

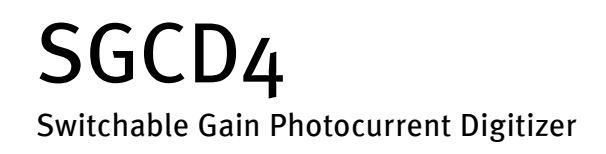

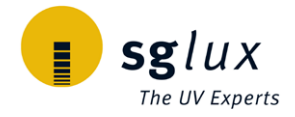

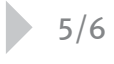

5/6 SOFTWARE - INstructions

#### CHANGING THE CHART SCALE

To change the chart scale from linear to logarithmic or from logarithmic to linear click and hold on the axis title and swipe down or up.

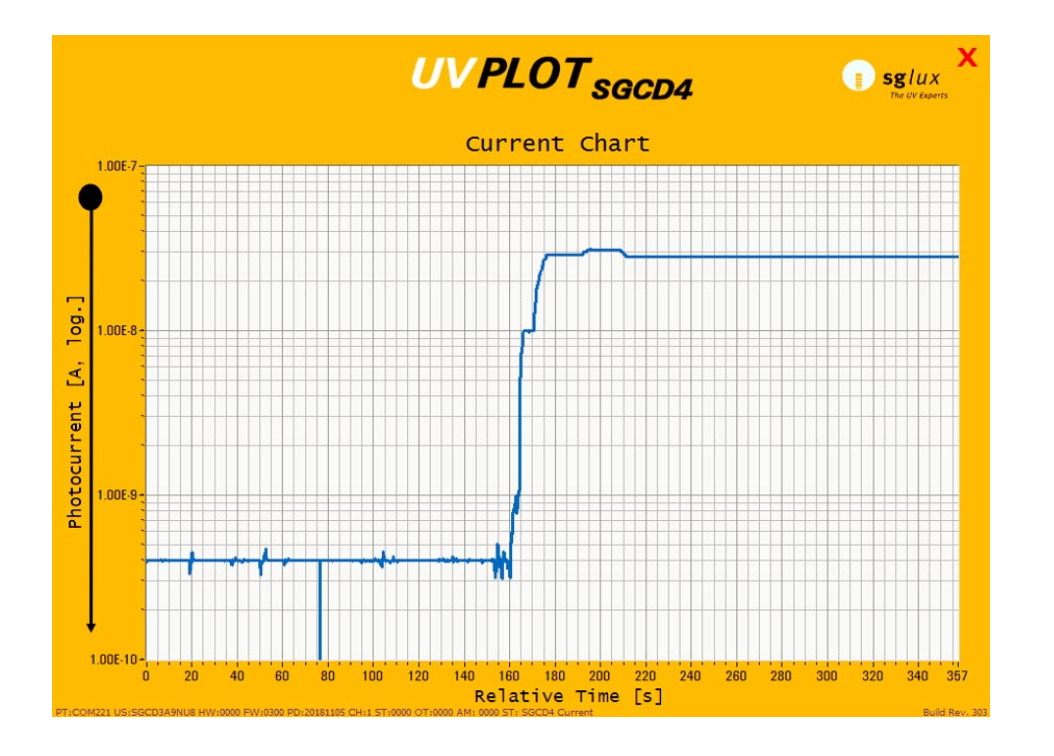

## PERFORMANCE DEPENDING ON gain setting

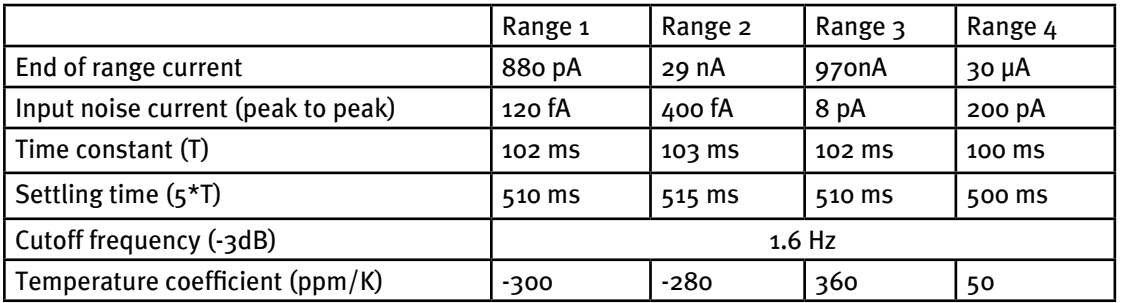

sg*lux* GmbH | Richard-Willstätter-Str. 8 | D–12489 Berlin | Tel. +49 30 5301 5211 | welcome@sglux.de | www.sglux.de Rev. 1.0 Due to our strive for continuous improvement, specifications are subject to change within our PCN policy according to JESD46C.

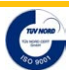

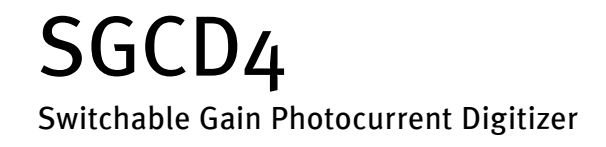

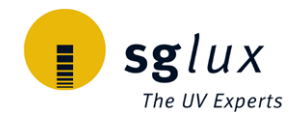

# **DRAWING** 6/6

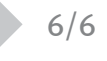

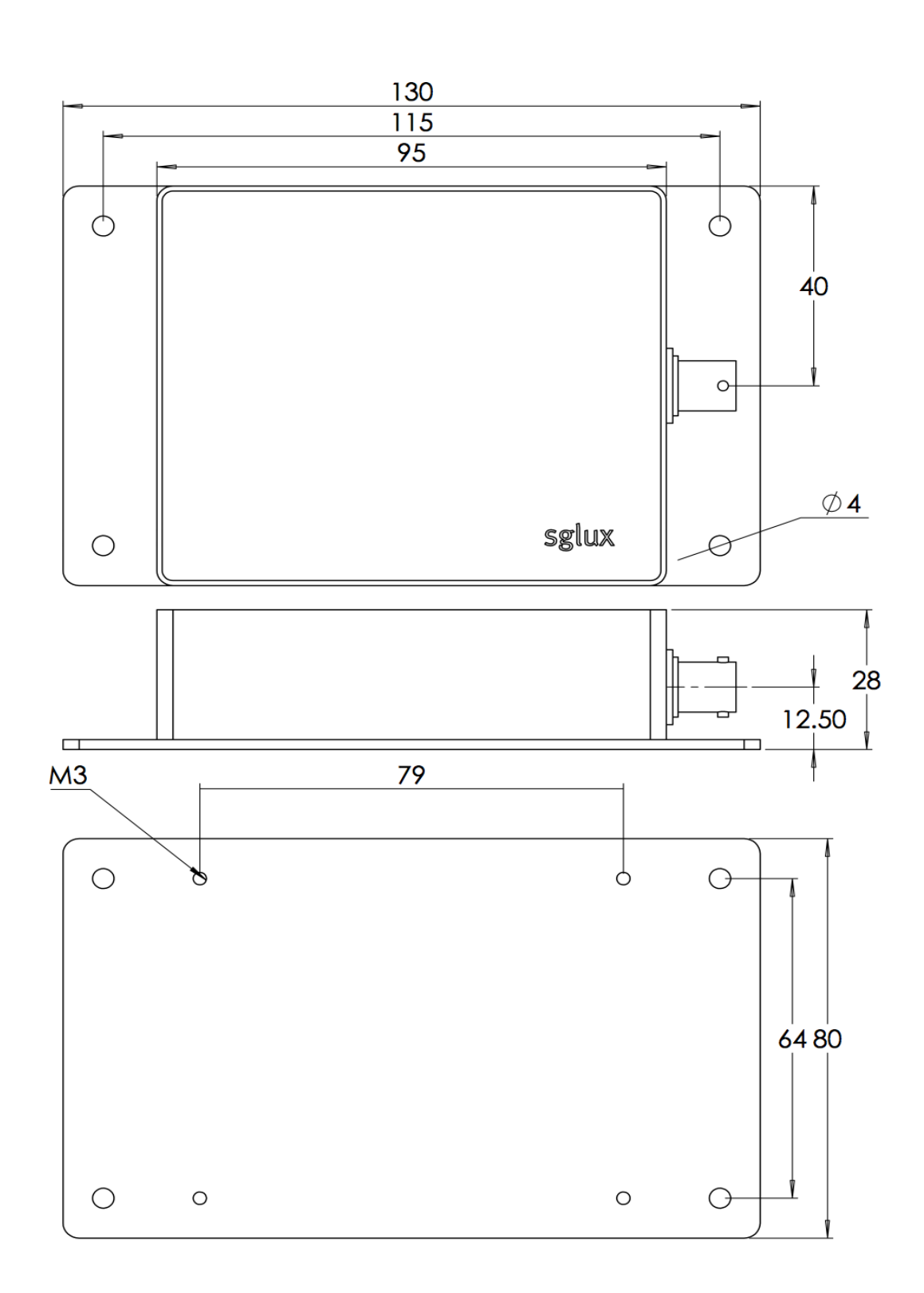

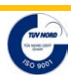